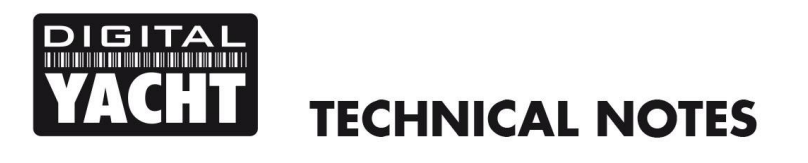

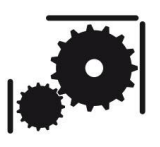

Article Number - 00026-2011

Date - $6<sup>th</sup>$  July 2011

Article applies to - AIT250 and **AIT1000**

## **ISSUE: Recovery from a failed AIT250 or AIT1000 Software Upgrade**

If the AIT250 or AIT1000 is failing to power up correctly and the Green Power LED is constantly flashing, this indicates that the software has become corrupted and needs to be reinstalled.

The most common cause of this problem is a failed Software Update procedure when using the proAIS software to update the AIT250 or AIT1000 unit. If power or serial data connections are interrupted whilst updating the software in an AIT250 or AIT1000 product then the software update can fail. After power cycling the transceiver it will not operate correctly as the application software area has not been fully programmed.

After a failed software update the bootloader should still be resident in flash memory. Presence of the bootloader is indicated by the green 'Power' LED flashing continuously at power up.

## **RESOLUTION:**

You will need a copy of TeraTerm which is a Terminal program that allows communication with the AIT1000 boot loader program. A copy of TeraTerm can be downloaded by clicking on the link below;

<http://en.sourceforge.jp/projects/ttssh2/downloads/52472/teraterm-4.70.exe/>

You will need to install TeraTerm and then run it, you will be asked to create a new connection and you need to select the Serial Port that the AIT250 or AIT1000 is connected to, COM6 in the example below;

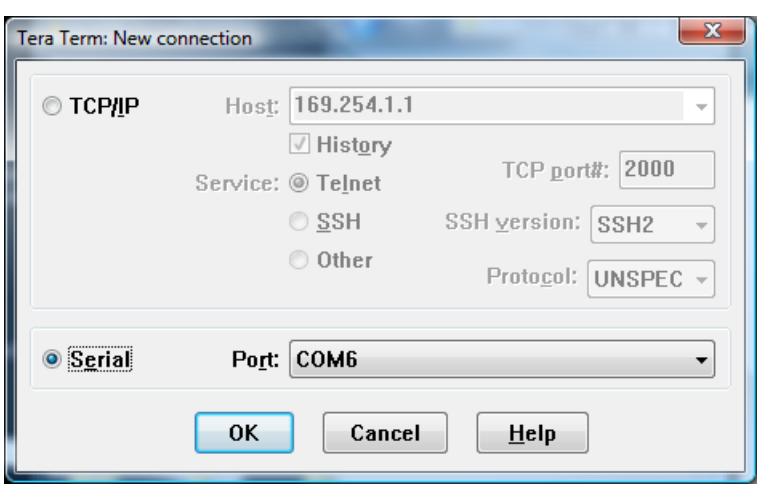

You will also need the latest AIT250/AIT1000 software which can be downloaded by clicking on this link....

[http://www.digitalyacht.co.uk/files/sirius3\\_10\\_11\\_14\\_0.zip](http://www.digitalyacht.co.uk/files/sirius3_10_11_14_0.zip)

Unzip this file and store the file "sirius3\_10\_11\_14\_0.hex" in an easy to access folder on your PC.

Once TeraTerm is running and the correct COM port has been selected, please carry out the following procedure;

1) Click "Setup" and select the Serial Port option, you should see the following screen;

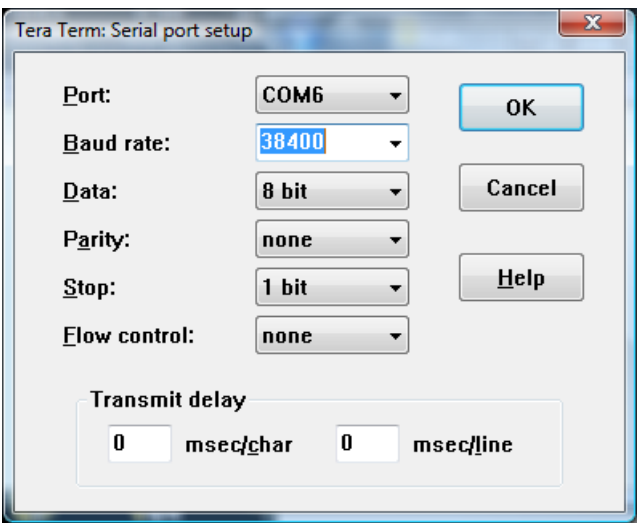

- 2) From the Baud Rate drop down select 38400 baud.
- 3) Apply power to the transceiver. If the bootloader is operational you will see text output to the terminal screen similar to that shown below:

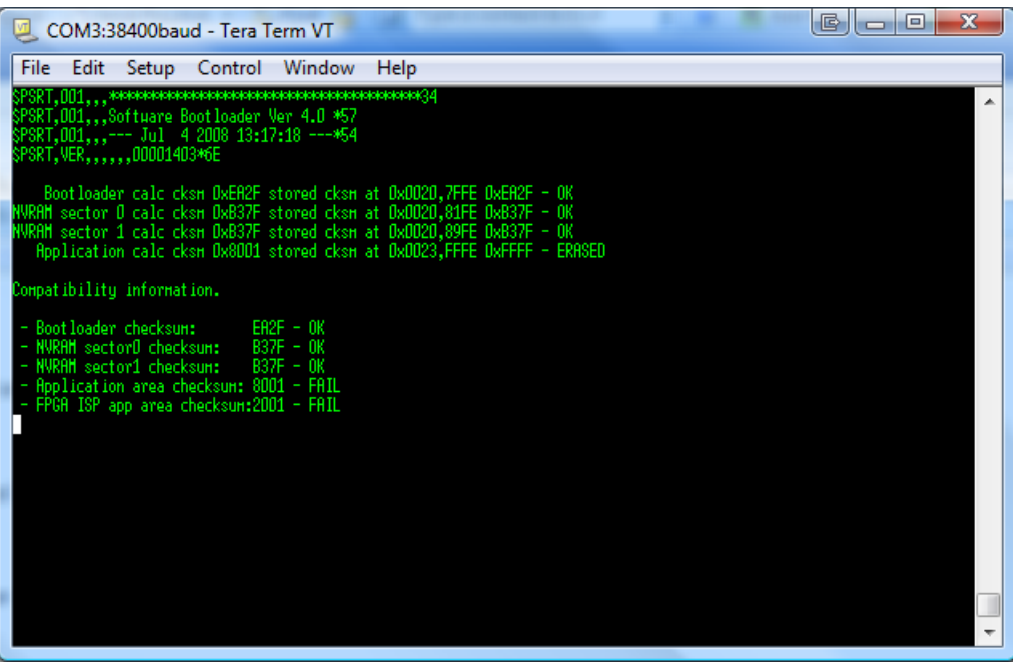

- 4) Now paste the following command to the terminal....  $100000005FB$
- 5) This can be achieved by copying the above command to the clipboard, then simply right clicking in the TeraTerm Window

6) The terminal will now indicate that the application area has been erased and is ready for update, see screen shot on next page;

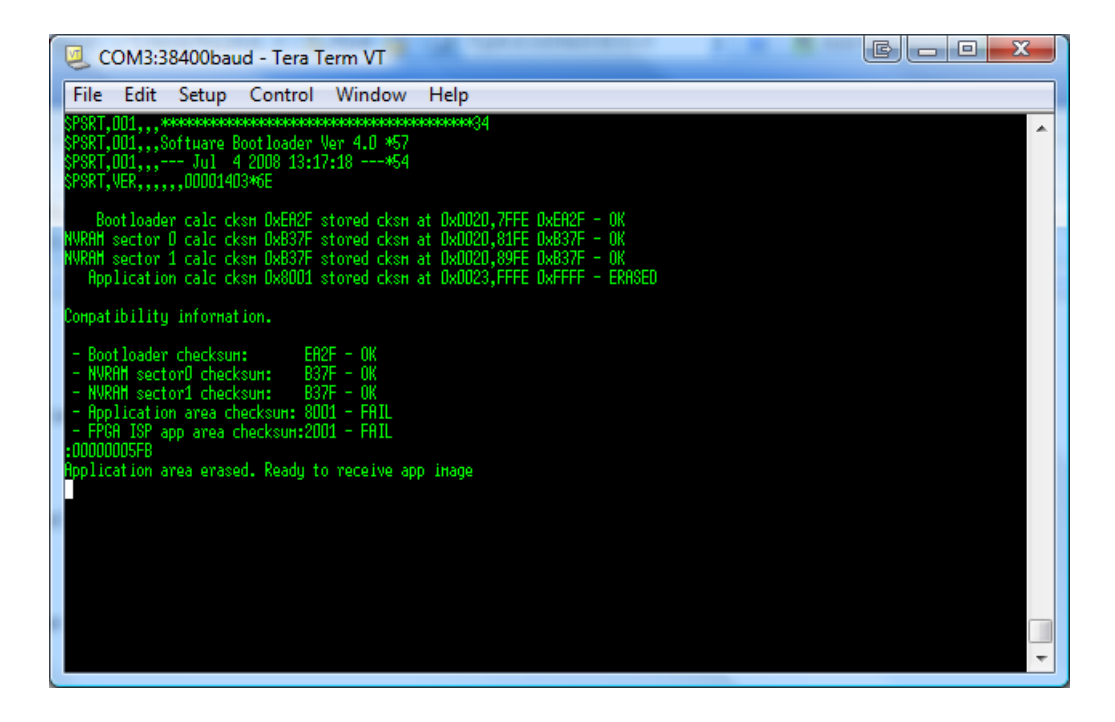

- 7) Now use the 'File -> Send File' command in TeraTerm and send the "sirius3\_10\_11\_14\_0.hex" file to the unit. Do not interrupt power or serial connection to the transceiver whilst the update is in progress.
- 8) Once the upload has completed the terminal will show the checksum and other information similar to that shown below:

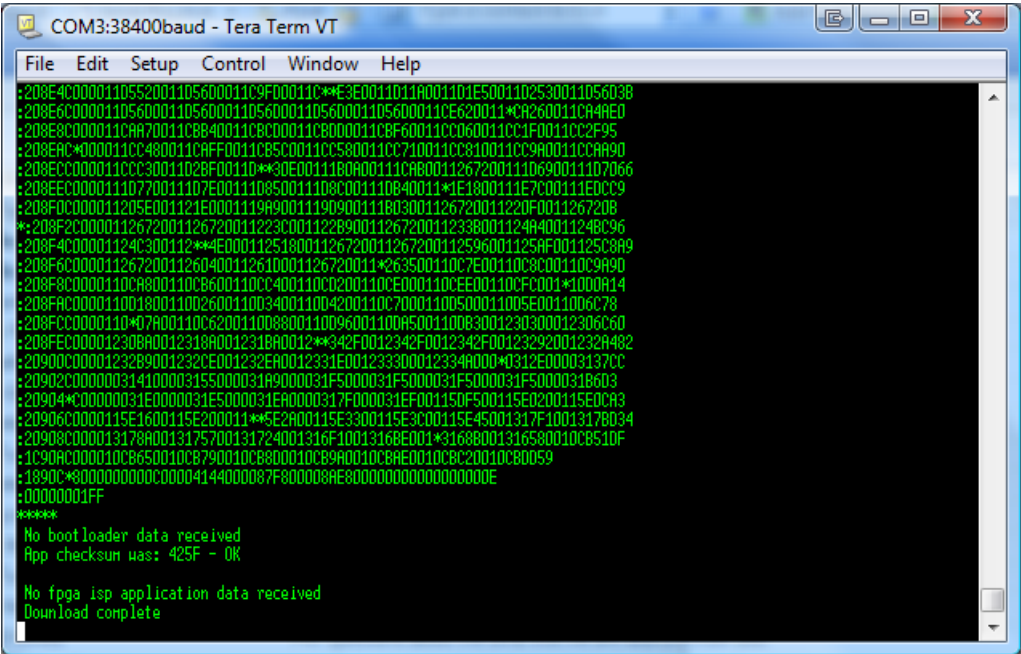

9) The transceiver can now be power cycled and should commence normal operation.